# 【**教 案 名 稱**】CB 放大器電路模擬

**【 設計者** 】張敏娟 <sup>1</sup>

<sup>1</sup>輔仁大學物理系

**【教學對象**】大二

**【教學時間**】4 堂課

**【課程目的**】以電路模擬軟體 LTspice 做 CB 放大器的電路設計與模擬。

### **【課程單元**】

- 1. 安裝電路模擬軟體 LTspice
- 2. 設計 CB 放大器偏壓電路
- 3. 模擬 CB 放大器的交流輸出
- 4. 模擬 CB 放大器的頻率響應
- 5. 模擬 CB 放大器的輸入、輸出阻抗

### **【課程器材**】

- 1 LTspice 軟體 (免費,須自行安裝於電腦中)[1]
- 2 電腦 ×1(Windows 與 MacOS 作業系統皆可)

#### **【問題探究**】

藉由電路模擬,理解電子學課本提到的 CB 放大器。

### **【課程實作內容**】

以下示範為作者的 Mac OS 畫面,使用 Windows 也能執行的很好,但畫面略有不 同。

**第一堂課(50 分鐘)**安裝電路模擬軟體 LTspice,做 CB 放大器偏壓電路設計

1.預備工具: 安裝電路模擬軟體 LTspice 到電腦裡, 如官網介紹 [1]。

2.電路設計: 安裝 LTspice 後,開啟新檔案,做出 CB 放大器直流偏壓電路,如圖 1。 以下教案使用的參考書[2]。

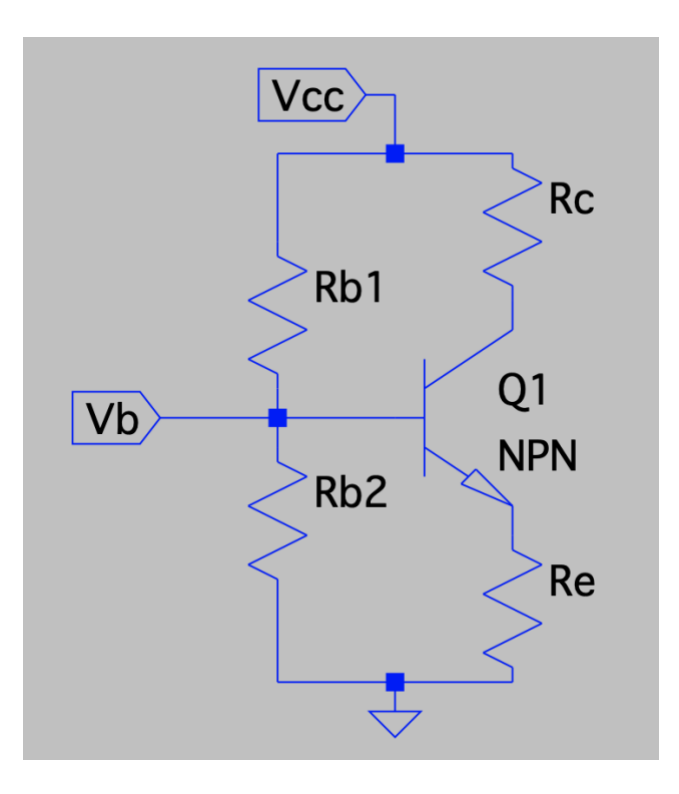

圖 1 CB 放大器的直流偏壓電路(和 CE 放大器的直流偏壓電路相同)

3. CB 放大器直流偏壓設計

電子學課本中,CB 放大器的直流偏壓電路**跟 CE 放大器一模一樣**,所以分析也一模一 樣。設計 CB 放大器直流偏壓時, 使用一個 NPN 型電晶體與四個電阻, 這四個電阻中,  $R_{b1}$ , $R_{b2}$ 具有控制 base 極電壓 · 讓 $V_{BE}$ 導通並因為矽的特性保持約 0.7V · 而 $R_e$ 是為了防 止電晶體於電流放大時內部電壓電流反覆熱循環造成熱燒毀、R<sub>c</sub>則是負責將放大電流Ic 轉換成電壓變化。若 NPN 型電晶體的 $β$ 值=300,  $V_{cc} = 10V \cdot I_e$ =2 mA, 根據直流輸 出電壓需要在交流擺盪中心的理論,則

假設  $\beta = 300$ ,  $V_{cc} = 10 \text{ V}$ ,  $I_e = 2 \text{ mA}$ 

$$
V_b = \frac{1}{3} \times V_{cc} = 3.33 \text{ V}
$$

$$
V_b = \frac{R_{b2}}{R_{b1} + R_{b2}} \times V_{cc}
$$

$$
3.33 \text{ V} = \frac{R_{b2}}{R_{b1} + R_{b2}} \times 10 \tag{1}
$$

$$
\frac{V_{cc}}{R_{b1} + R_{b2}} = 0.1 \times I_c
$$

$$
\frac{10}{R_{b1} + R_{b2}} = 200 \ \mu A \tag{2}
$$

求解方程式 (1) 和 (2) 得  $R_{h} = 2R_{h}$  $3R_{b2} = \frac{10}{200 \mu A} = 50 k\Omega$ 從而由(2)得  $R_{h2} = 16.6 \text{ k}\Omega$ ,  $R_{h1} = 33.3 \text{ k}\Omega$ 因此  $V_e = V_b - V_{be} = 3.33 - 0.7 = 2.63$  V 因為 而且  $I_e = 2$  mA  $R_e = \frac{V_e}{I} = \frac{2.63}{2 \text{ mA}} = 1.315 \text{ k}\Omega$ 所以  $I_c = \left(\frac{\beta}{\beta + 1}\right) \times I_e = \frac{300}{301} \times 2 \text{ mA} = 1.99 \text{ mA}$ 又

$$
\text{\#Big} \text{ 郓 10 V} = 6.66 \text{ V}
$$

$$
\overline{m} \qquad R_c = \frac{V_{cc} - V_c}{I_c} = \frac{10 - 6.66}{1.99 \,\text{mA}} = 1.673 \,\text{k}\Omega
$$

因此, CB 放大器直流偏壓的四個電阻,  $R_{b1} \cdot R_{b2} \cdot R_c \cdot R_e$ 就依此設計完成。

### **第二堂課(50 分鐘)**模擬 CB 放大器的交流輸出

跟 CE 放大器相比, CB 放大器交流電源輸出端相同, 都是 C 極, 但是**輸入端不同**, CE 放大器的輸入端是 B 極, 而 CB 放大器的輸入端是 E 極。

1. 將第一堂課求出的四個電阻的電阻值,輸入圖 1 中。接著加入 3 個 CB 放大器的電 容 $C_b \cdot C_c \cdot C_c$ , 根據電子學課本,  $C_e \cdot C_c$ 是為了避免外部電路與電晶體輸入與輸出端 連結時,影響了電晶體 Emitter/Collector 兩極的直流電壓值,類似將電晶體輸入與

輸出端的直流電壓做了緩衝與阻隔的效果,這樣的電容稱為耦合電容。而 $C_b$ 是為了增 加放大器的電壓增益效果,並聯於電阻R<sub>h2</sub>旁,稱為旁路電容。先將此 3 個電容的電 容值假定為  $10 \mu F$ 。

2.假設輸入交流電壓為 $V_{in} = 0.01V$  sin  $1000t$ , 設定方式如圖  $2 \cdot$ 

 $3.$ 從資料庫挑選 2N3904 這個電晶體,它的 $\beta$ 值約 300。挑選方式如圖 3,按下 Pick new transistor,獲得想要的電晶體。圖 4 是挑選電晶體時出現的資料庫。

4.設定完畢後,設定直流模式:.op,如圖 5。完成直流分析電路圖,如圖 6。

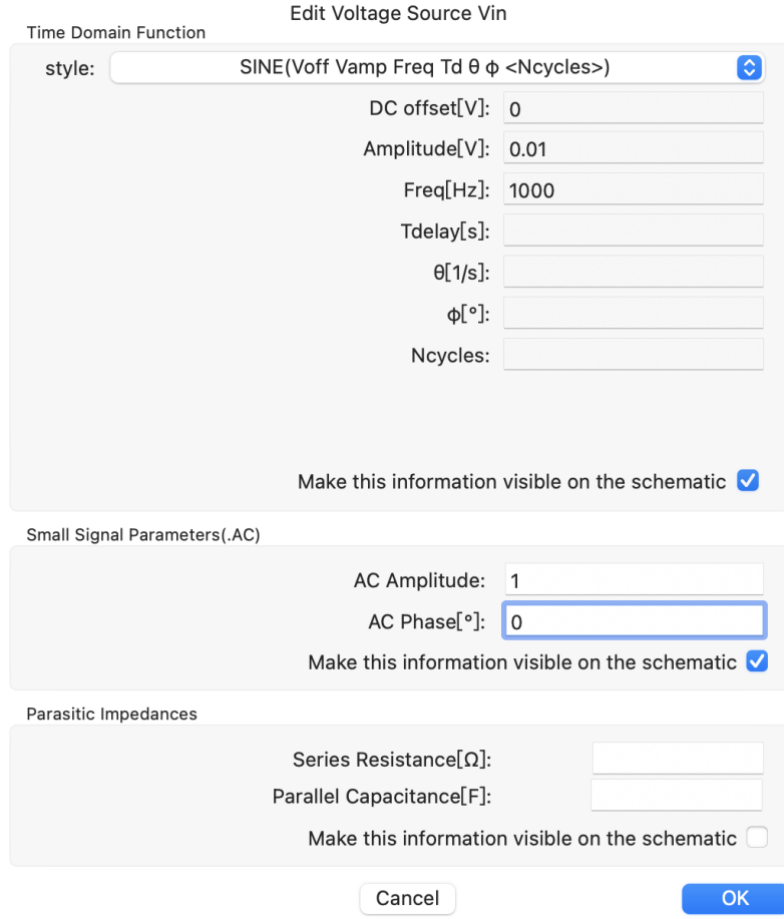

圖 2 設定  $V_{in} = 0.01V \sin 1000t$ 

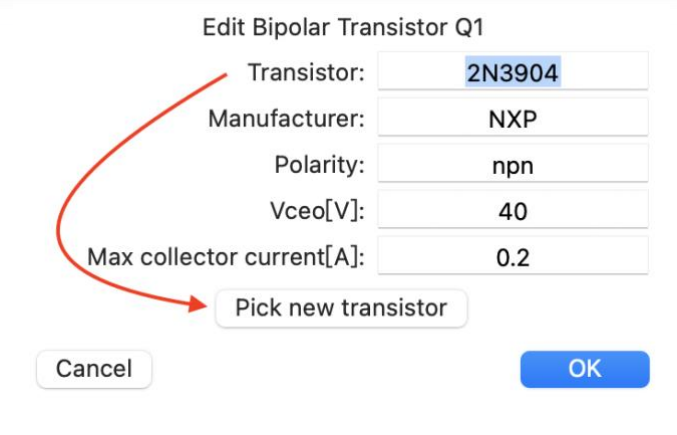

# 圖 3 從資料庫挑選 2N3904 電晶體。

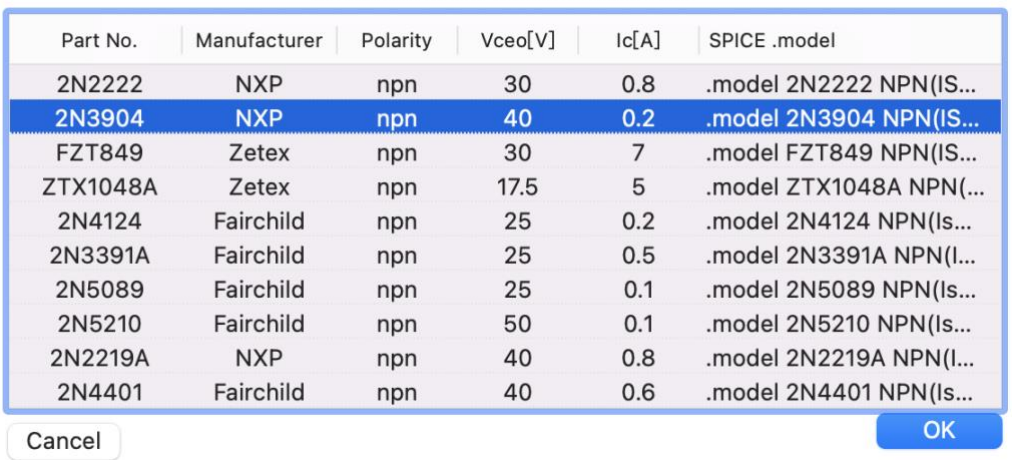

#### Pick a transistor from the database

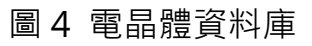

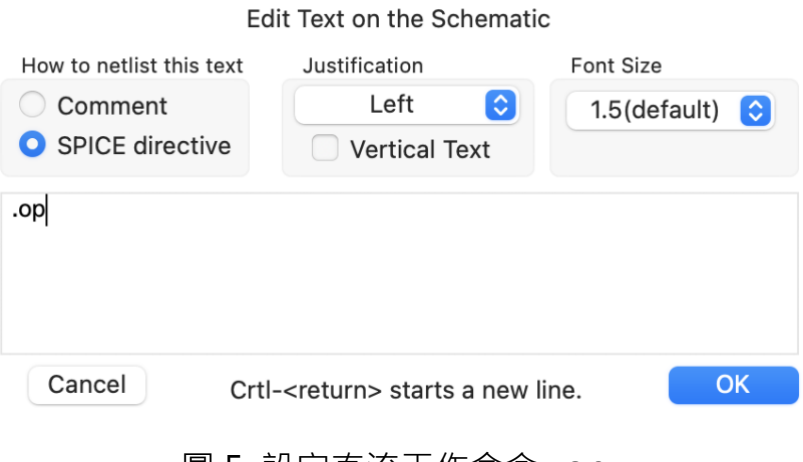

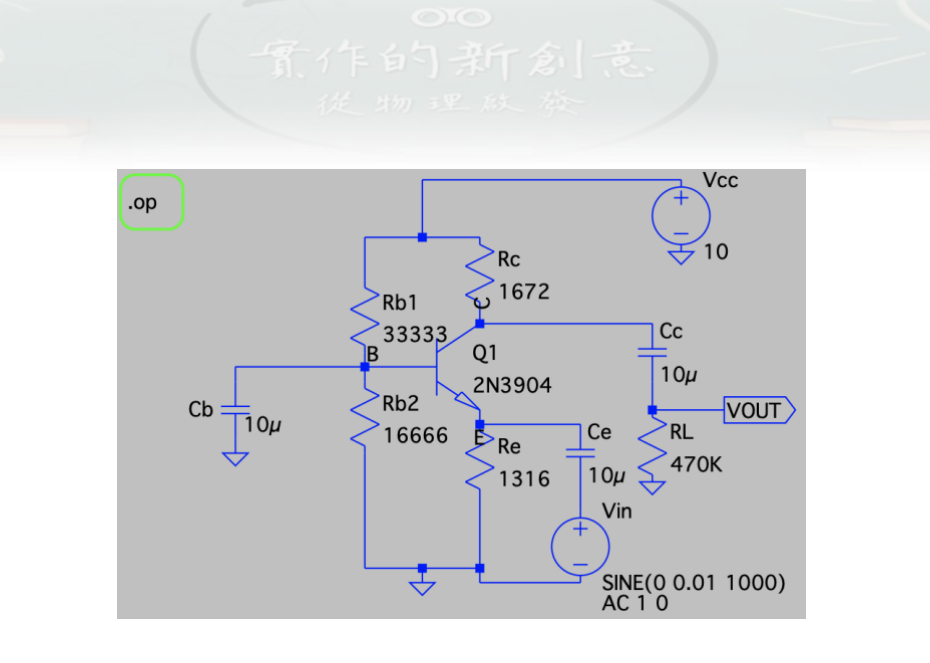

圖 6 CB 放大器電路圖,設定直流模式

5.按下模擬執行(Run)後,點選 Add Traces,如圖 7。想知道電路節點上的電壓、電 流值,按下列表名稱即可。跟直流計算結果互相比對,會跟理論值差不多。

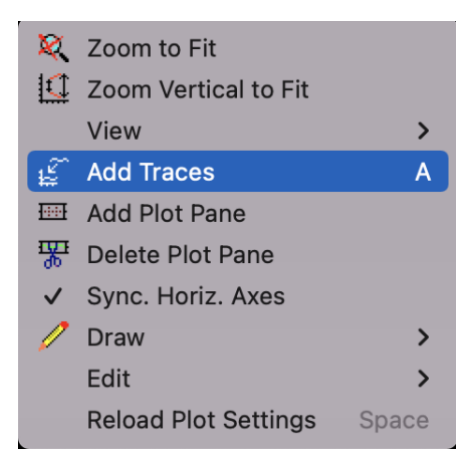

圖 7 添加訊號到作圖區 Add Traces

6.電子學課本提到, CB 放大器是個非反向電壓放大器, 透過觀察輸入跟輸出的交流信 號,可以看到『**不反相**』與『**放大**』的特性。

7.透過 LTspice 的瞬態分析功能,可以先獲得電壓增益。設定瞬態分析時,需要做時 間設定,如圖 8,例如設定測試時間 10m (s),因為頻率是 1kHz,所以週期是

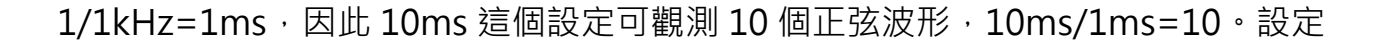

### 後,電路圖上會出現.tran 10m,如圖 9。

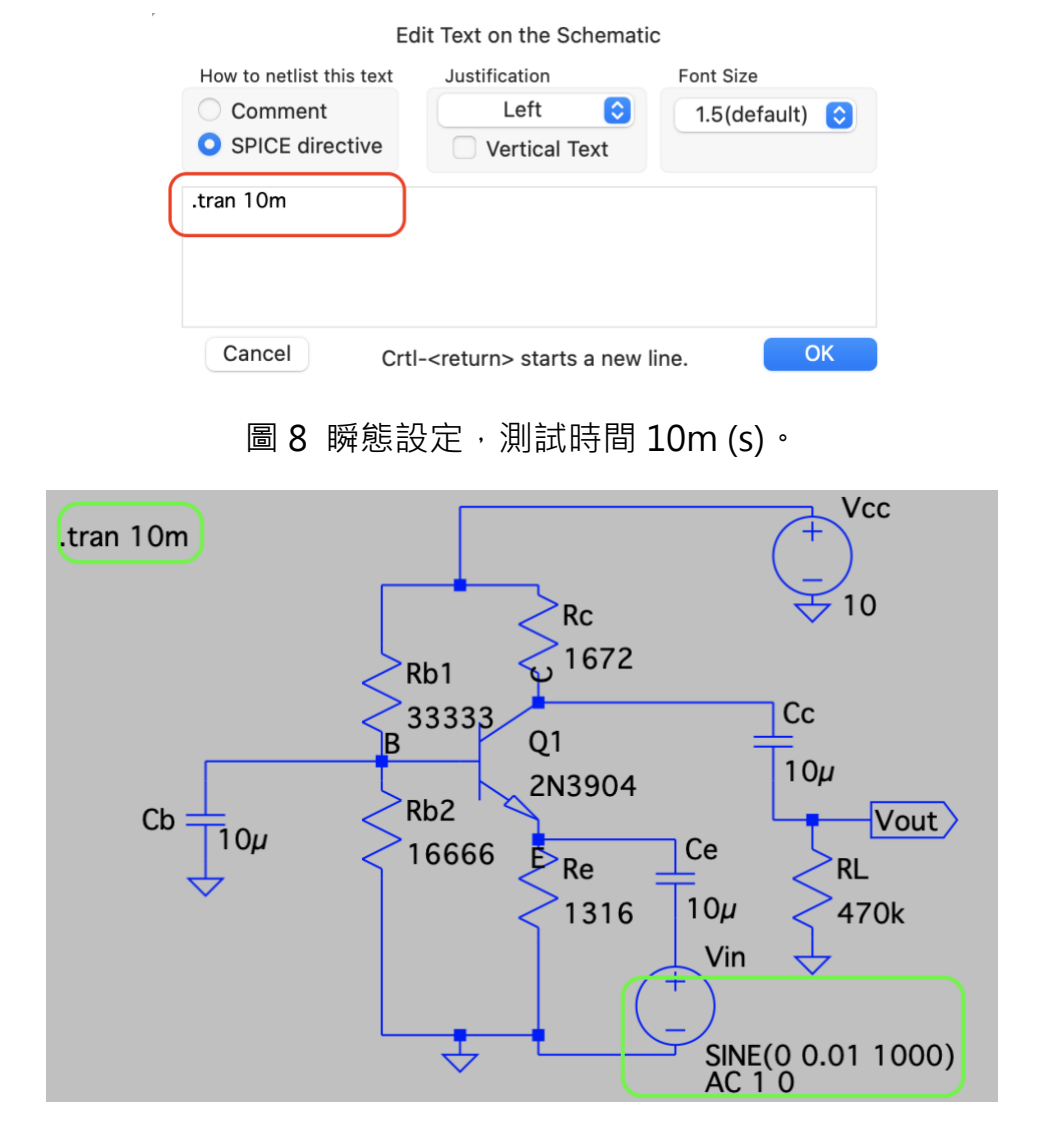

圖 9 瞬態設定後的電路圖,圖上有.tran 10m

8.按下模擬執行(Run)後,先將模擬書面分成上下兩格 Add Plot Pane,再依次點選 Add Traces,如圖  $10.$ 先選擇輸出電壓 $V_{out}$ 、再選擇輸入電壓 $V_{in}(V(n002))$ ,如圖 11 呈現**兩個波的相位不反向**;輸出電壓 $V_{out}$ 峰對峰值≅ 0.8 - (-0.85) = 1.65 $V \cdot \mathbb{R}$ 輸 入電壓 $V_{in}$ =10 – (−10) = 20 $mV$  · 電壓增益≅  $\frac{1.65V}{20mV}$  $\frac{1.65V}{20mV} = 82.5$ 

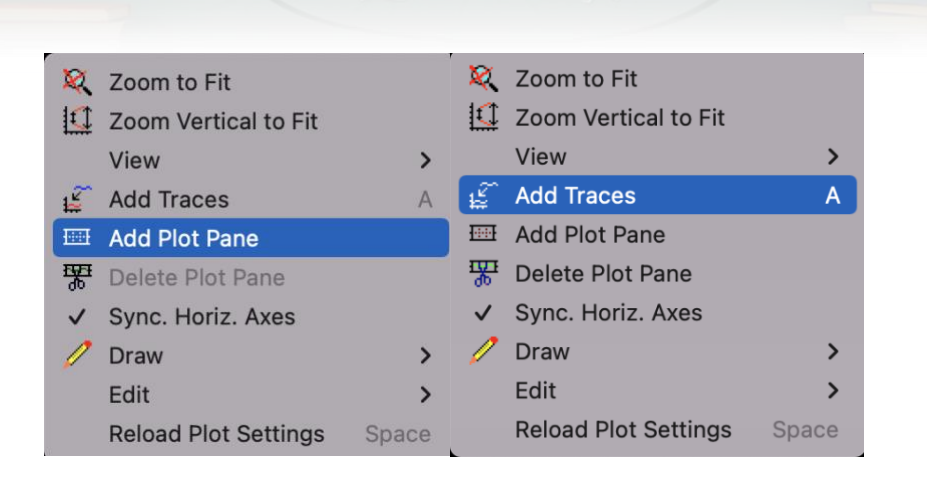

## 圖 10 先將模擬畫面 Add Plot Pane, 分成上下兩格(左)、再 Add

Traces 依次放入訊號(右)。

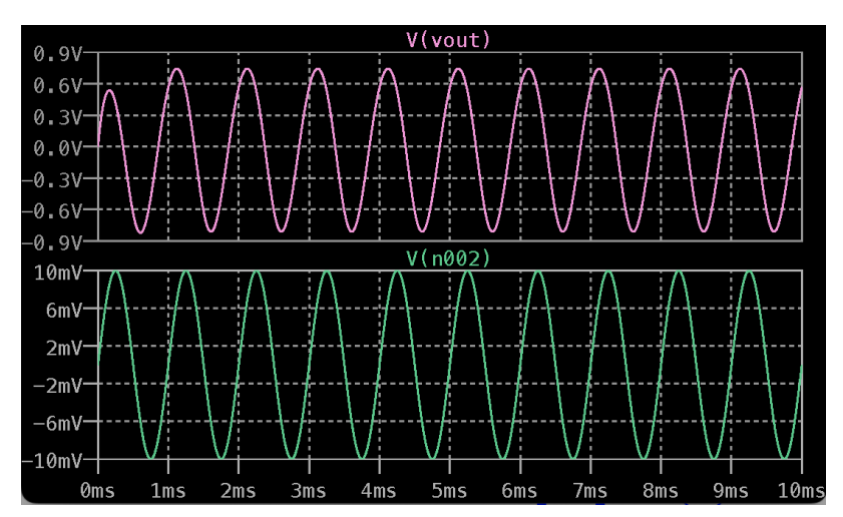

圖 11 輸出電壓 $V_{out}$ 與輸入電壓 $V_{in}(V(n002))$ , 兩波的相位不反相, 電壓增益≅ 82.5 $\cdot$ 

9.以快速傅立葉轉換 (Fast Fourier Transform; FFT), 觀察輸出波形。對著 $V_{out}$ 波 形任一點按下右鍵,選擇 View 選單中的 FFT,可看到 $V_{out}$ 的 FFT 分析, 如圖 12。因 為 $V_{in}$ 為 1kHz 的交流信號,那麼 $V_{out}$ 的交流輸出,主波是 1kHz,其他頻率的波為副 波·主波可以理解為 $V_{in}$ 被放大輸出的部分;副波可以理解為 $V_{in}$ 波形失真的部分·

#### $V(vout)$ 0<sub>dB</sub>  $-10dB$  $-20dB$  $-30dB$  $-40dB$  $-50dB$  $-60dB$  $-70dB$  $-80dB$  $-90dB -100dB$ 110dB  $\overline{1}$   $\overline{1}$   $\overline{1}$   $\overline{1}$   $\overline{1}$ 1MHz 1KHz 10KHz 100KHz  $100H<sub>2</sub>$

圖 12  $V_{out}$ 的 FFT 分析,主波 1kHz 很明顯,其餘為副波。副波可以理解為波形失

真。

### **第三堂課(50 分鐘)**模擬 CB 放大器的頻率響應

電子學課本提到 CB 放大器時,會先說明小信號交流理論,將電容當作短路,因為電 容的阻抗為 $Z_c = 1/jωC \cdot$ 當頻率夠高的時候,電容的阻抗趨近於零,可以視為短路。 但是**當頻率很低**時,**電容的阻抗不能忽略**,增益會隨頻率而改變。

 $1.\overline{\mathbb{N}}$ 論低頻響應時,把 CB 放大器分成 3 個部分,輸入端 $\mathcal{C}_e$ 、電壓對電流轉換 $\mathcal{C}_h$ 、輸 出端 $c_c \cdot$  這三個部分依照頻率響應理論計算出的 3dB 頻率值  $\cdot f_1 = \frac{1}{2\pi R_c}$  $\frac{1}{2\pi R_{eq1}C_e}$ ,  $f_2 =$ 1  $\frac{1}{2\pi R_{eq2}C_b}$ ,  $f_3 = \frac{1}{2\pi R_{eq}}$  $\frac{1}{2\pi R_{eq3}c_c}$ ,由於通常 $R_{eq1}$   $\ll$   $R_{eq2}$   $\cdot$   $R_{eq3}$   $\cdot$  因此 $f_1$ 的值為低頻響應時的主宰 **頻率**。以下透過數據模擬,觀察電容值的改變對 3dB 頻率的影響。

2. CB 放大器低頻響應測試 1, 設定交流頻率範圍為 1Hz 到 10MHz(.ac dec 100 1  $10e6)$ 。將 $C_e$ 改為變數  $C \cdot \text{E}$  C 依序從 $10\mu F$ 到 $100\mu F \cdot$  改變間隔為  $50\mu F$ (.step param C 10u 100u 50u),設定如圖 13。

2. 透過數據模擬,觀察 CB 放大器低頻響應,測試電容值的改變對 3dB 頻率的影響。 測試 1, 設定交流頻率範圍為 1Hz 到 10MHz(.ac dec 100 1 10e6) · 將 $C_{\rm s}$ 改為變數  $C \cdot \text{E}$ 依序從10µF到100µF, 改變間隔為 50µF(.step param C 10u 100u 50u),如圖 13。

3. 模擬執行(Run)後, 得到頻率響應波德圖, 圖 14。圖中實線為振幅, 單位在左邊軸 上;虛線為相位,單位在右邊軸上。圖中顯示當 $C_e$ 值為 10μ時,-3dB 低通頻率約 1kHz; 而當 C<sub>e</sub>值為 100μ時, -3dB 低通頻率則 100Hz。 f<sub>1</sub>的值為低頻響應時的主宰 **頻率,為搭配此頻率的電容,此數值模擬可看出值的確改變-3dB 低通頻率的位 置。**

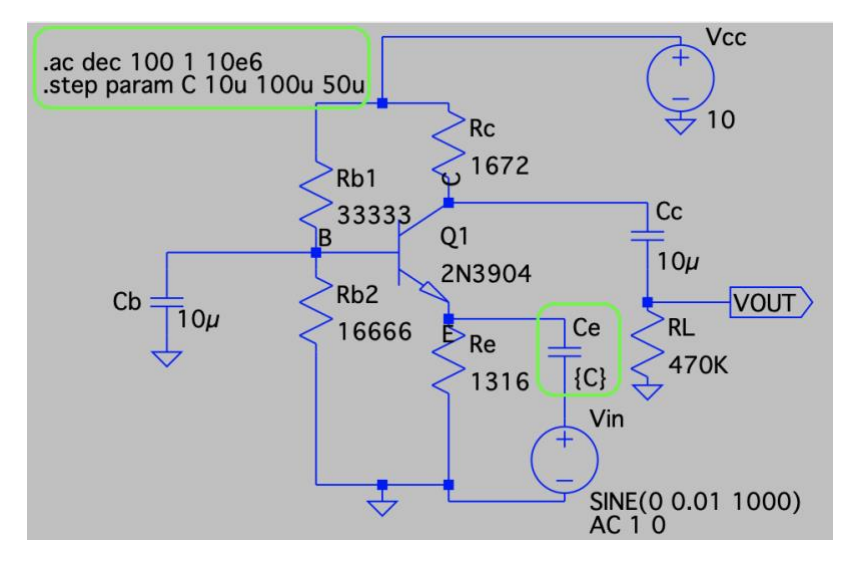

11

圖 13 CB 放大器低頻響應測試,設定交流頻率範圍 (.ac dec 100 1 10e6)。將 $C_e$ 改為 變數 C, 且 $C_c$ 依序從10μF到100μF, 改變 step 為 50μF(.step param C 10u 100u 50u)。

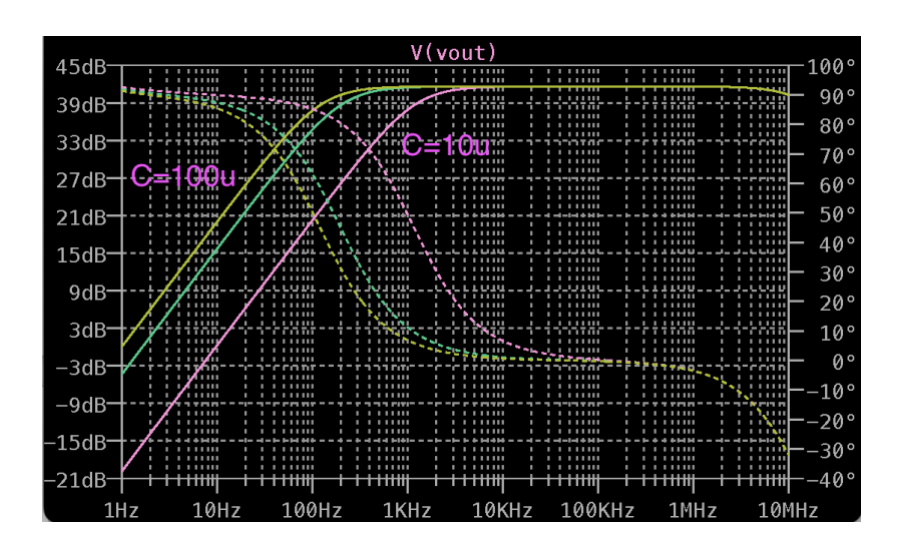

圖 14 CB 放大器低頻響應測試波德圖。實線為振幅,單位在左邊軸上;虛線為相位, 單位在右邊軸上。圖中顯示當 $C_c$ 值為  $10\mu$ F時, -3dB 低通頻率約 1kHz;而當 $C_c$ 值為  $100\mu$ F時,-3dB 低通頻率則為 100Hz。低頻衰弱的情況,以  $10\mu$ F較明顯。

 $4.$ 測試 2, 交流頻率範圍不變, 將 $C_e$ 改回  $10\mu F$ , 而 $C_h$ 改為變數  $C$ , 且 $C_h$ 依序從 $10\mu F$ 到  $100\mu$ F·改變間隔為 50 $\mu$ F(.step param C 10u 100u 50u),如圖 15。 5. 模擬執行(Run)後,得到頻率響應波德圖,圖 16。當 $C_b$ 值為 10 $\mu$ F-100 $\mu$ F時,-3dB 低通頻率仍為 1kHz,且三線重疊。 $C_b$ 為**搭配頻率** $f_2$ **的電容, 此數值模擬可看出** $C_2$ 值 **的確不會改變-3dB 低通頻率的位置。改變** $C_c$ **得到的結果,也一樣,都不會改變-3dB 低通頻率的位置。**

12

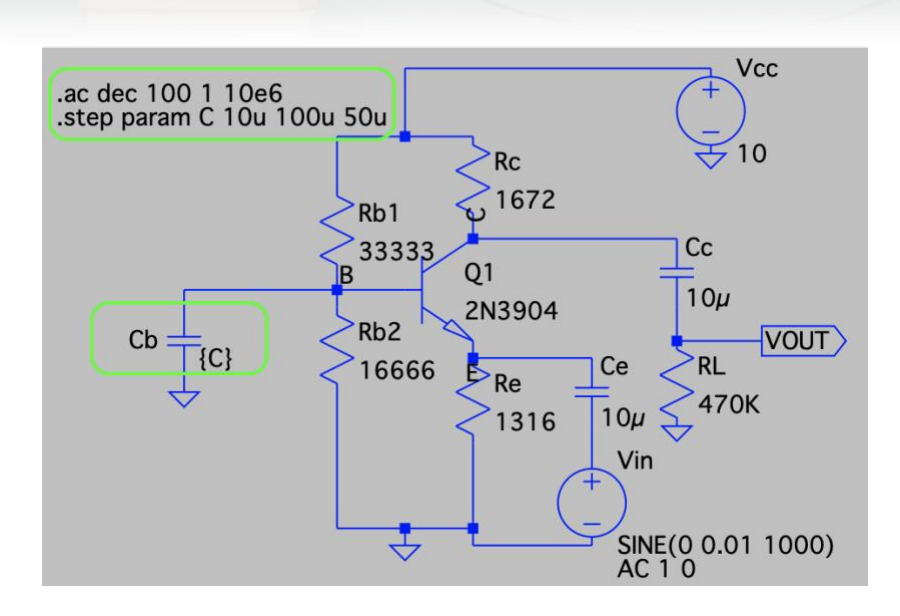

圖 15 CB 放大器低頻響應測試 2, 交流頻率範圍不變,將 $C_e$ 改為 10μF, 而 $C_b$ 改為變

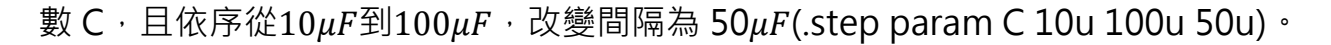

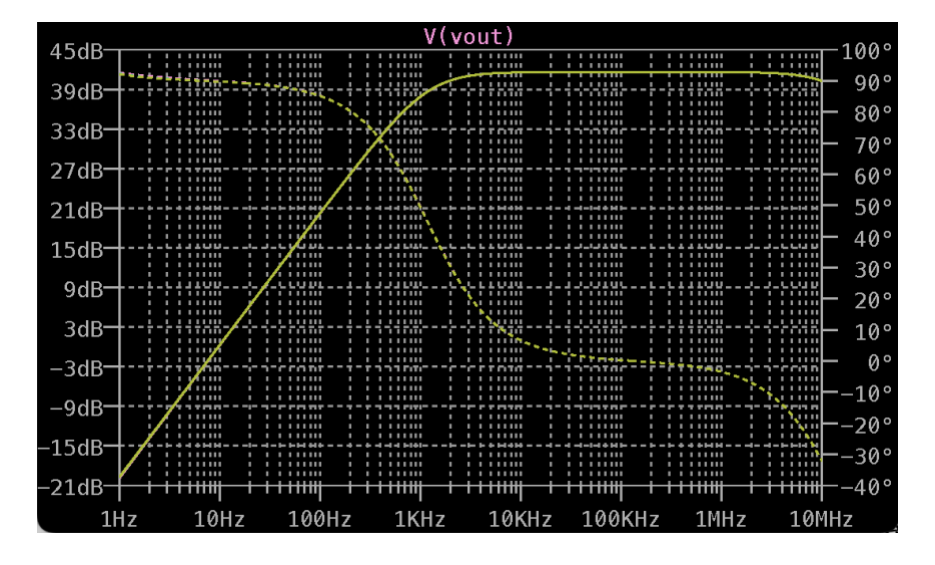

圖 16 CB 放大器低頻響應測試 2,當 $C_b$ 值為 10μF-100μF時,-3dB 低通頻率仍為 1kHz,且三線重疊。

6.測試 3 。CB 放大器中, 比較兩個輸入電路, 一個接了電晶體射極、另一個沒有, 電 路圖如圖 17 · 做模擬後,沒連結到電晶體射極的電路 VF, 跟有連結到電晶體射極的 電路  $V_{E}$ , 在  $1$ kHz 之下,  $V_{E}$  低頻衰弱的比較厲害, 如圖  $18$ 

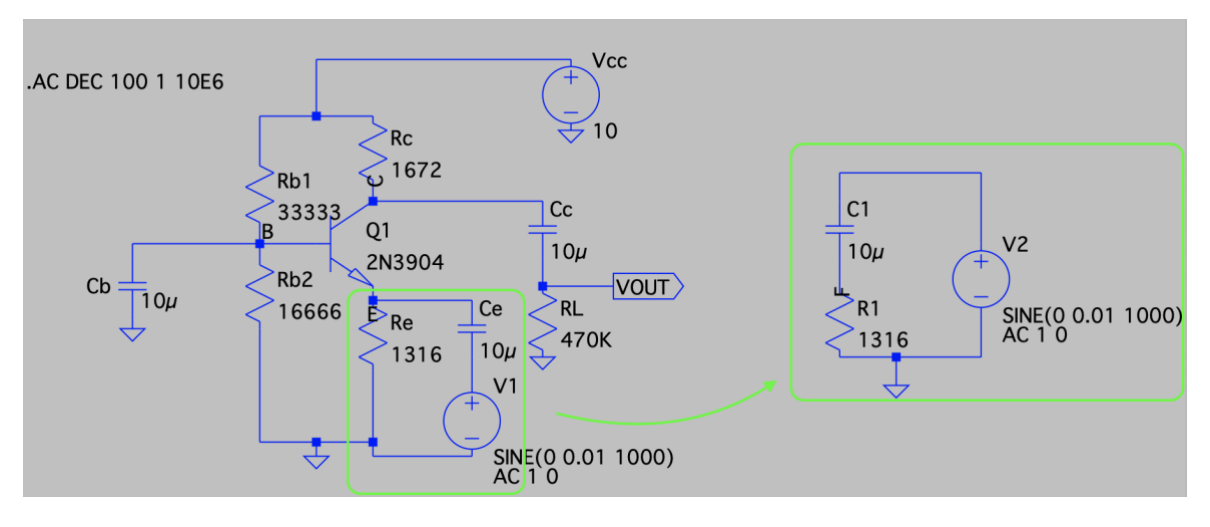

圖 17 CB 放大器中, 比較兩個輸入電路, 一個接了電晶體射極、另一個沒有。

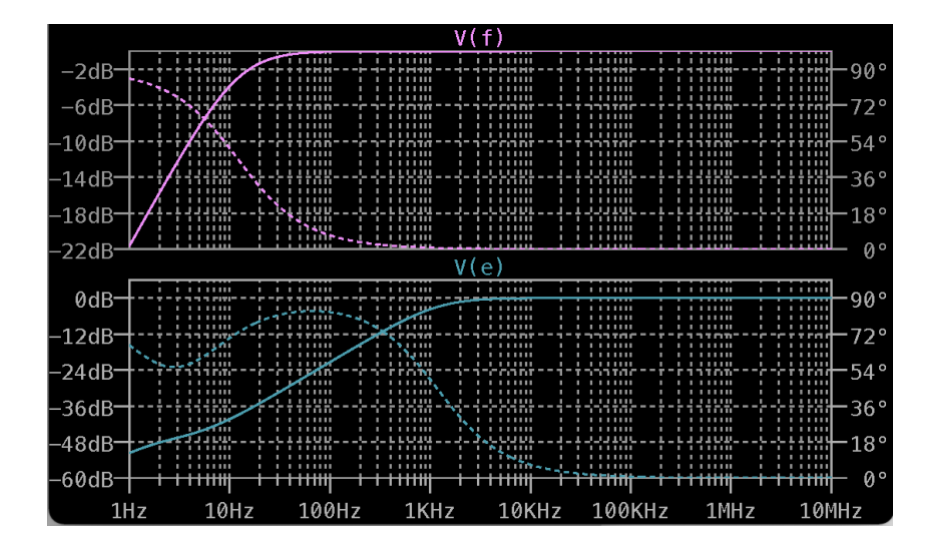

圖 18 CB 放大器中,比較兩個輸入電路,沒連結到電晶體射極的電路 VF, 跟有連結到 電晶體射極的電路 V<sub>E</sub>, 在 1kHz 之下, V<sub>E</sub> 低頻衰弱的比較厲害。

**第四堂課(50 分鐘)**模擬 CB 放大器的輸入輸出阻抗

電子學課本提到 CB 放大器,解釋了等效電路理論,其中等效輸入阻抗與等效輸出阻 抗的測量,測試電路不同。不同之處在於當做**等效輸入阻抗Zin**測量時,輸入端有個理 想的測試交流電源,輸出端為開路;而做**等效輸出阻抗Zout**測量時,輸出端有個理想 測試交流電源,輸入端為短路。

 $1.$ 等效輸入阻抗。將圖  $15$  修改,輸入端的理想交流電源 $V_{in}$ 改名為 z-test,上方的節 點也改名為 z-test, 節點名稱修改,選擇 Label Net (圖 16 左), 跳出對話框後填入 z-test (圖 16 右) · 名稱的修改,是為了做圖時方便找到電壓 V(z-test)與電流 I(ztest)。去掉.step 的設定,將電容改為 $C_1 = C_2 = 10 \mu$ F。測量等效輸入阻抗的電路設計 如圖 17。

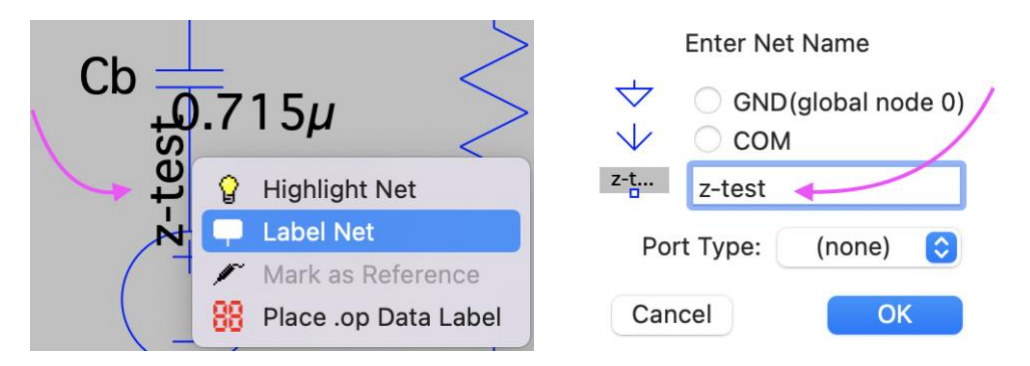

圖 16 節點名稱修改設定為對節點按下右鍵,選擇 Label Net (左),跳出對話框後

填入 z-test(右)。

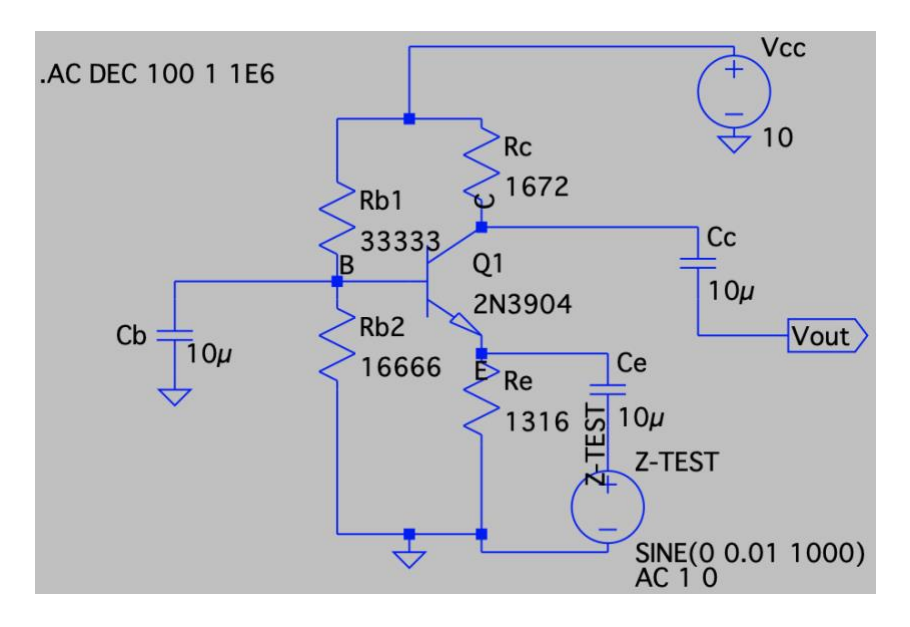

圖 17 測量等效輸入阻抗的電路設計圖。電壓與節點名稱的修改,是為了模擬做圖時 方便找到電壓 V(z-test)與電流 I(z-test)。

2. 模擬執行(Run)後,選擇 V(z-test)/I(z-test),如圖 18。等效輸入阻抗的波德圖縱軸 阻抗單位是分貝 dB,需要修改為歐姆,所以在左邊分貝單位按下右鍵,把分貝 Decibel 改為線性 Linear (歐姆),範圍選 Auto,如圖 19。改完後,等效輸入阻抗 的波德圖如圖 20。在低頻響應模擬時, −3dB低通頻率約為 1kHz,此時對應的**等效** 

### $\hat{m}$ 入阻抗值*Z*<sub>in</sub>約15Ω。

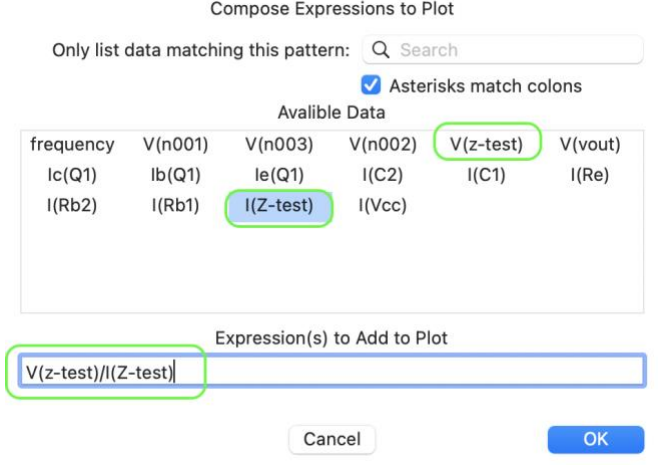

圖 18 V(z-test)/I(z-test)的設定圖。

Left Vertical Axis Manual Plot Limits

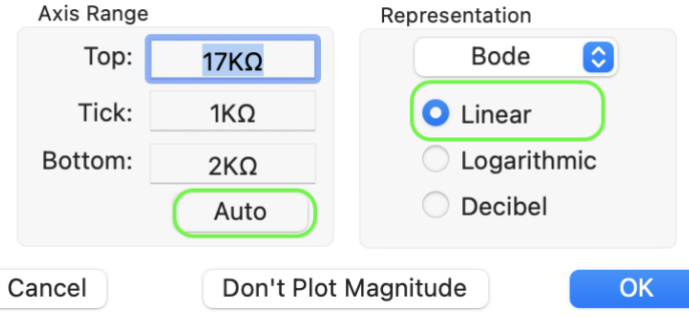

圖 19 將縱軸座標由分貝 Decibel 改為線性 Linear(歐姆)。

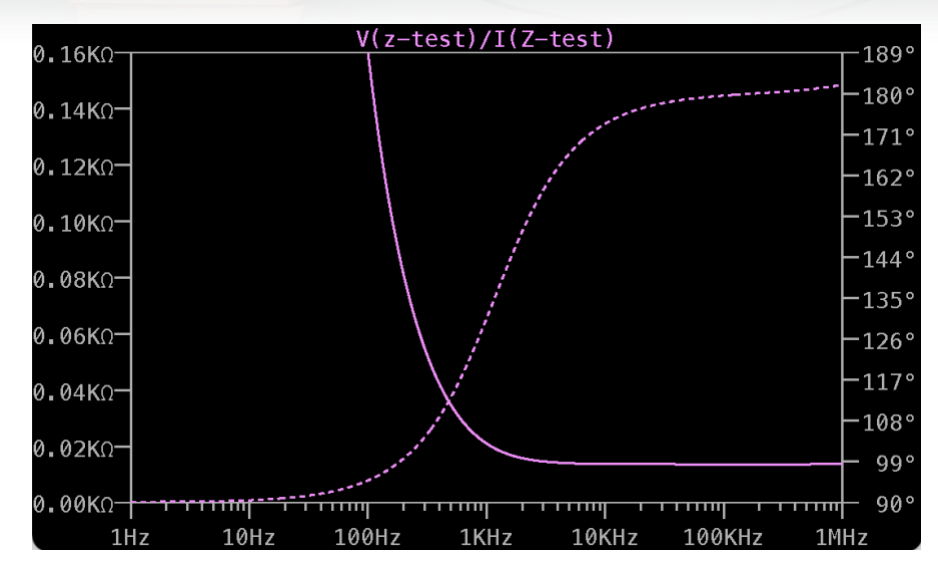

圖 20 等效輸入阻抗的波德圖,縱軸單位是歐姆。–3dB低通頻率約為 1kHz,對應的  $\hat{m}$ 入阻抗值*Z*<sub>in</sub>約15Ω。

3. 等效輸出阻抗。將圖 17 修改,把輸入端的理想交流電源 $V_{in}$ 刪除, 改為短路接地。 把輸出端的 $V_{out}$ 刪除,新增交流電源放在輸出端的位置。電壓與上方的節點皆改名為 z-test,方便做圖時找到電壓 V(z-test)與電流 I(z-test)。測量等效輸出電阻的電路設 計如圖 21。

4. 執行模擬(Run),選擇 V(z-test)/I(z-test),輸出阻抗的波德圖,由分貝 Decibel 改 為線性 Linear (歐姆), 跟等效輸入阻抗做法相同。低頻響應模擬時, -3dB低通頻 率約為 1kHz, 對應的**輸出阻抗值***Z<sub>out</sub>約* **1.6***kΩ***, 如圖 22。</mark>** 

5.比較輸入阻抗穩定值跟輸出阻抗穩定值,可以發現輸入阻抗 $Z_{in} = 15\Omega$ 比輸出阻抗  $Z_{out} = 1.6 k\Omega/\sqrt{2}$ 約 100 倍。

17

Vcc .AC DEC 100 1 1E6  $10$ **Rc** 1672 R<sub>b</sub>1 33333  $C<sub>C</sub>$ Q<sub>1</sub> B  $10\mu$ 2N3904 z-test Rb<sub>2</sub>  $Cb:$  $\overline{1}$  O $\mu$ Vz-test 16666  $Ce$  $\bar{\mathbb{P}}_{\mathrm{Re}}$ 1316  $\perp$  0µ AC 10  $\overline{\overline{u}}$ 

圖 22 測量等效輸出電阻 $Z_{out}$ 的電路設計。電壓與節點名稱的修改,是為了模擬畫圖

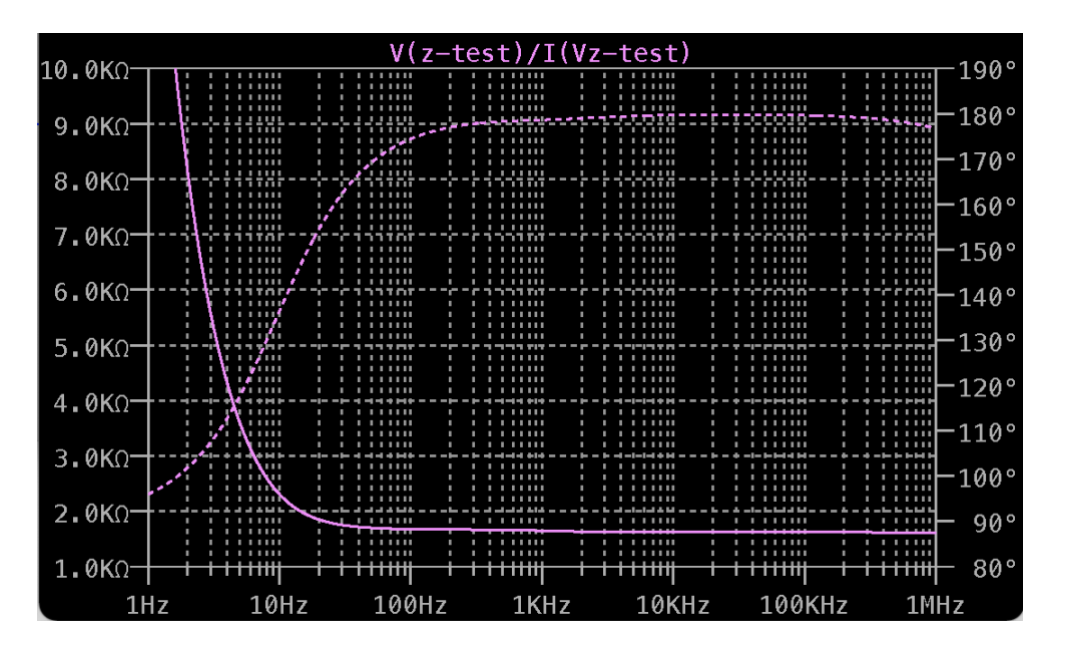

時方便找到電壓 V(z-test)與電流 I(z-test)。

圖 23 輸出阻抗的波德圖,縱軸單位是歐姆。-3dB低通頻率約為 1kHz,對應的**輸出 阻抗值Z**<sub>out</sub>約1.6kΩ。

**【補充資料**】

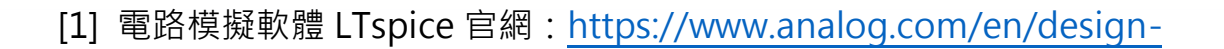

[center/design-tools-and-calculators/ltspice-simulator.html](https://www.analog.com/en/design-center/design-tools-and-calculators/ltspice-simulator.html)

[2] M2K SCOPY: 電路設計、模擬測試、硬體裝置與除錯,作者:陳雲潮,出版社: 東華書局,出版日期:2022 年 1 月 1 日。